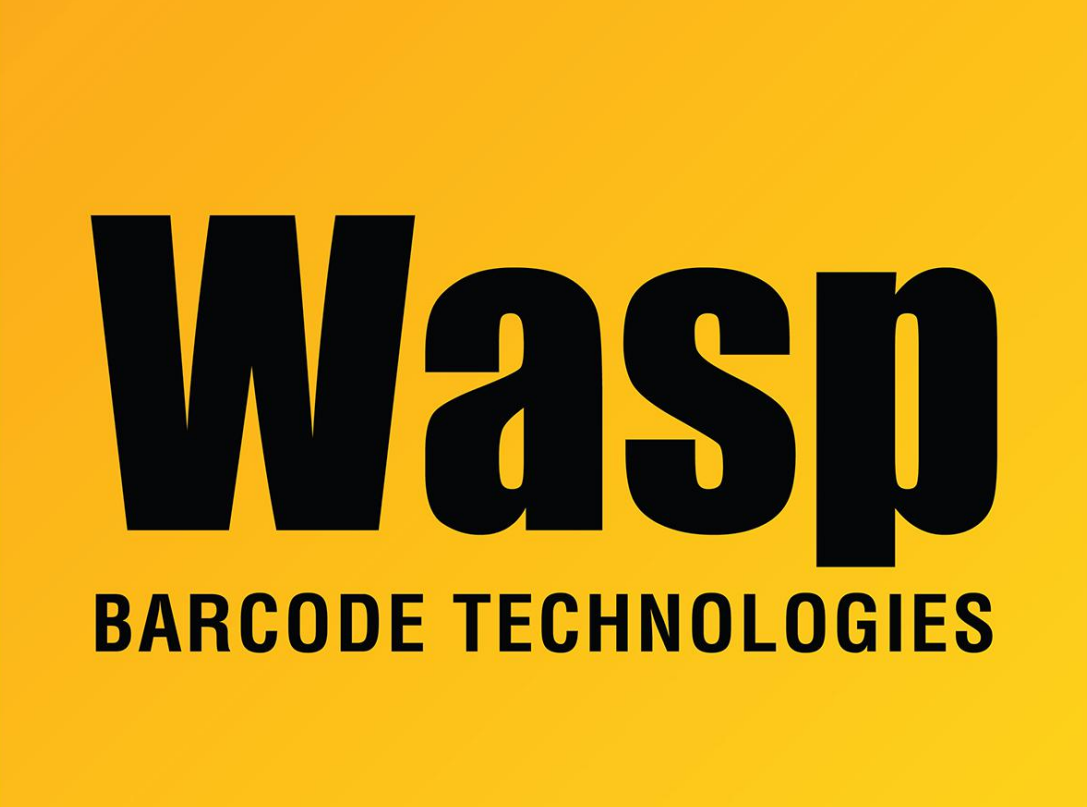

[Portal](https://support.waspbarcode.com/) > [Knowledgebase](https://support.waspbarcode.com/kb) > [Discontinued Products](https://support.waspbarcode.com/kb/discontinued-products) > [MobileAsset](https://support.waspbarcode.com/kb/mobileasset) > [Version 7](https://support.waspbarcode.com/kb/version-7) > [MobileAsset](https://support.waspbarcode.com/kb/articles/mobileasset-v7-edu-version-is-showing-customer-and-employee-instead-of-student-and-staff) [v7 - EDU version is showing Customer and Employee instead of Student and Staff](https://support.waspbarcode.com/kb/articles/mobileasset-v7-edu-version-is-showing-customer-and-employee-instead-of-student-and-staff)

## MobileAsset v7 - EDU version is showing Customer and Employee instead of Student and Staff

Jason Whitmer - 2017-04-10 - in [Version 7](https://support.waspbarcode.com/kb/version-7)

After a new installation of MobileAsset v7 EDU (not an upgrade from a general version), the software may display the field/screen names "Customer" and "Employee" rather than "Student" and "Staff". If this occurs, one of the database scripts did not run properly during installation.

## **To resolve this issue:**

- 1. Log in to Windows with administrative rights on the server machine.
- 2. Run C:\Program Files (x86)\Wasp

Technologies\MobileAsset\Database\WaspDBInstaller\InstallNew\Modify\_Inserts\_EDU.

sql. This will open the **SQL Server Management Studio**,

- 3. Log in to **SQL Server Management Studio** with the **Authentication** set to **Windows Authentication**. If authentication is not set, please change it to **SQL Server Authentication** and enter your SA credentials for Enterprise using full SQL, or contact Wasp Support for the WASPDBEXPRESS instances for Profession Edition installations password.
- 4. Once the **Management Studio** is open, click the **Execute** button on the toolbar to update the database.
- 5. Next, open the MobileAsset PC client and go to **Administration > Customize Names > Customize Messages**.
- 6. Click the **Reset Language Strings** button at the bottom of the screen.